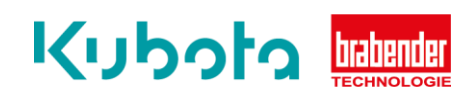

## **TECHNISCHE** KURZANLEITUNG

Parametrierung & Drehrichtungsänderung (Smartmotor)

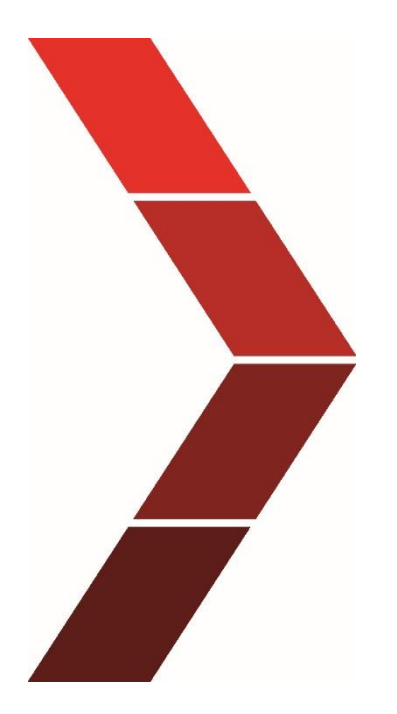

Beschreibung

Die technische Kurzanleitung erläutert das schrittweise Vorgehen zur Bedienung der AIO Control.

> 1 Technische Kurzanleitung - Parametrierung & Drehrichtungsänderung (Smartmotor)

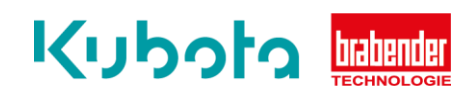

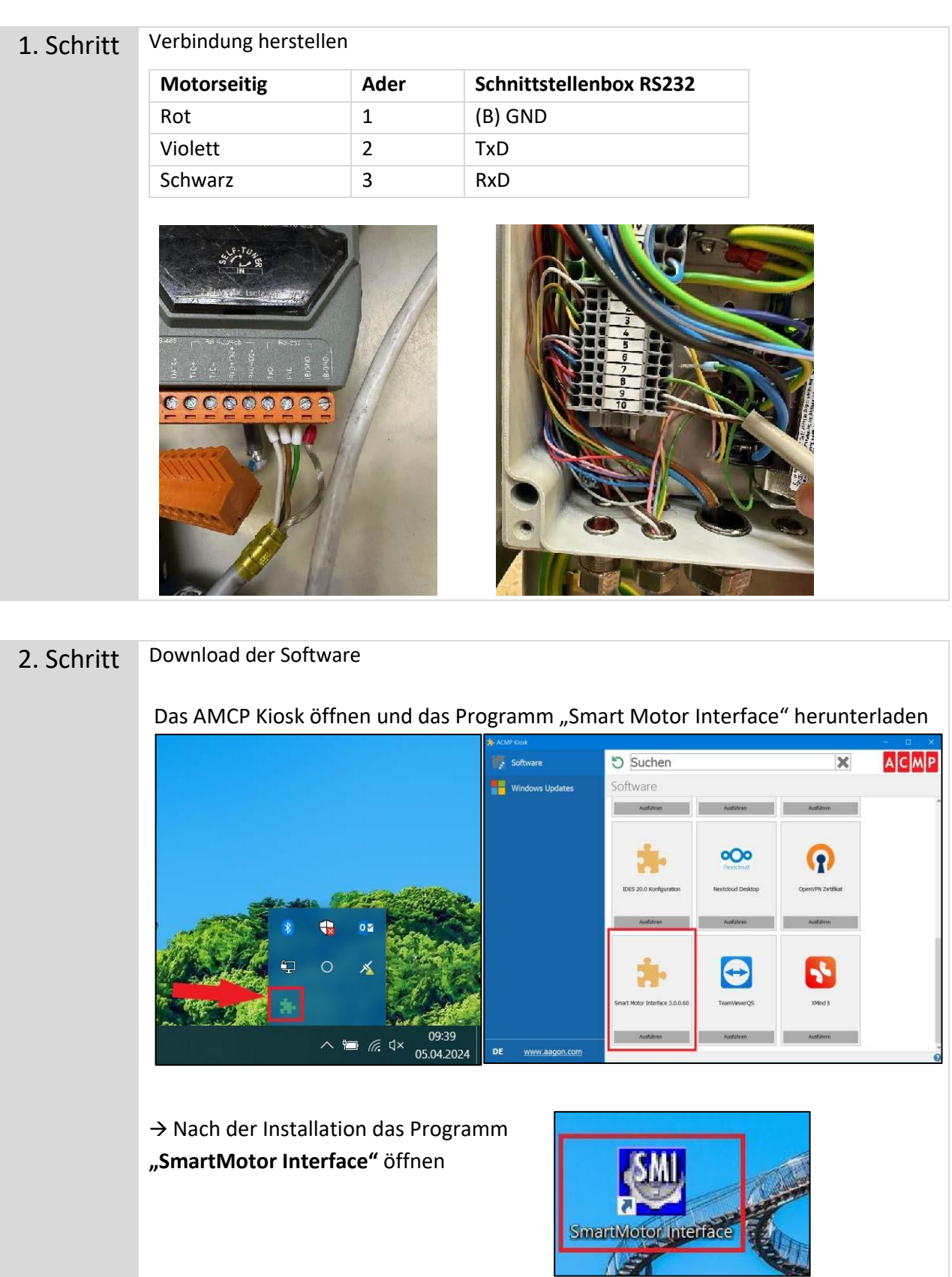

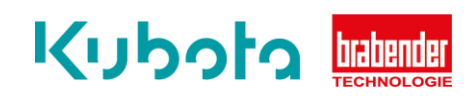

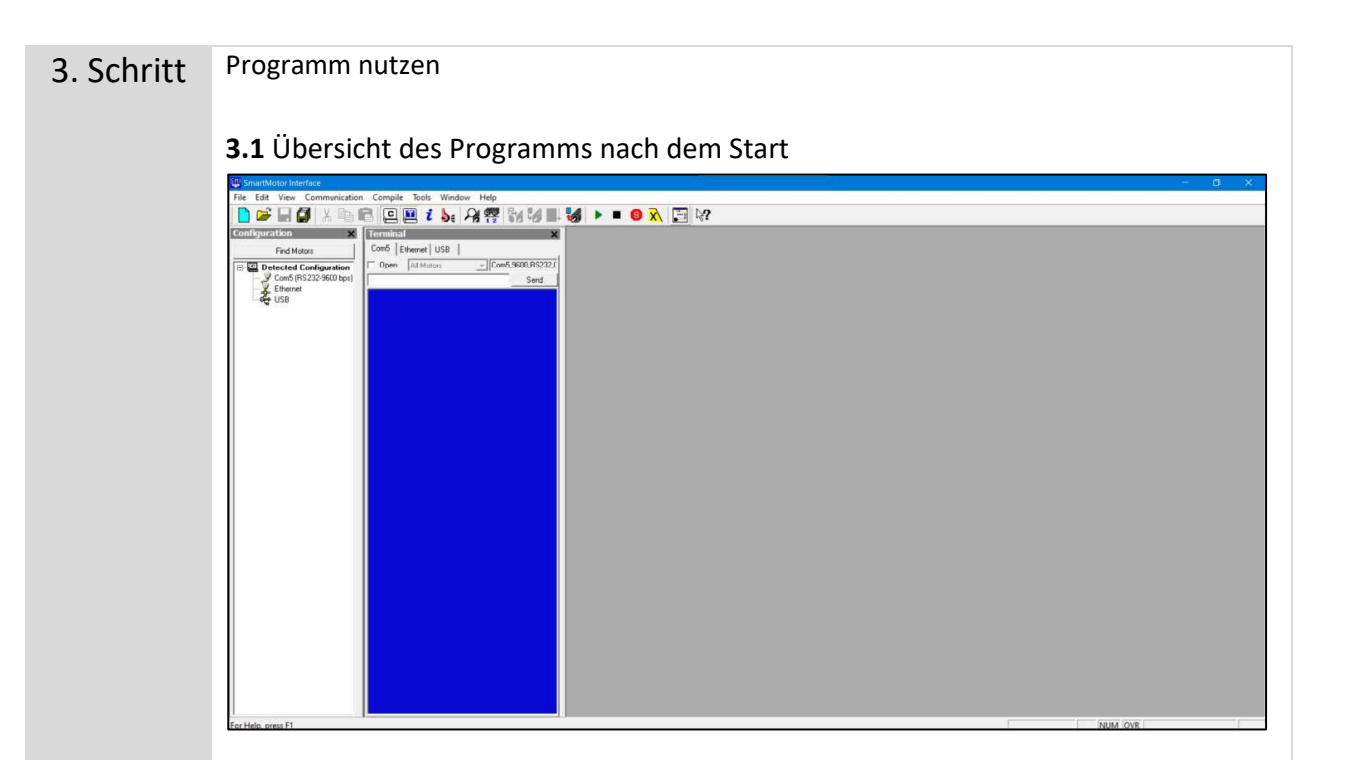

**3.2 WICHTIG:** der **COM-Port** muss konfiguriert sein. Dann ist dieser links in der Liste sichtbar.

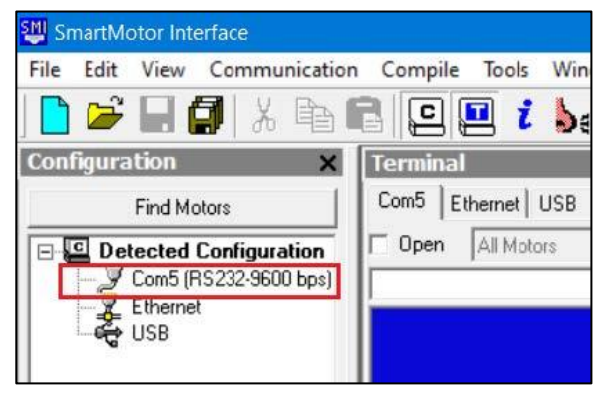

**3.3** Rechte Maustaste und "Detect (and Address) Motors on RS-232" anklicken

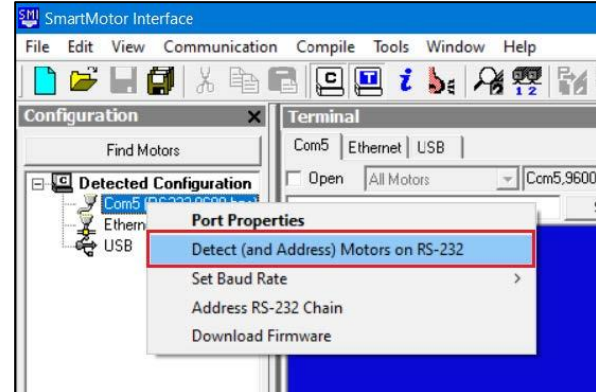

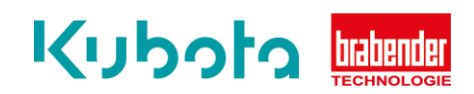

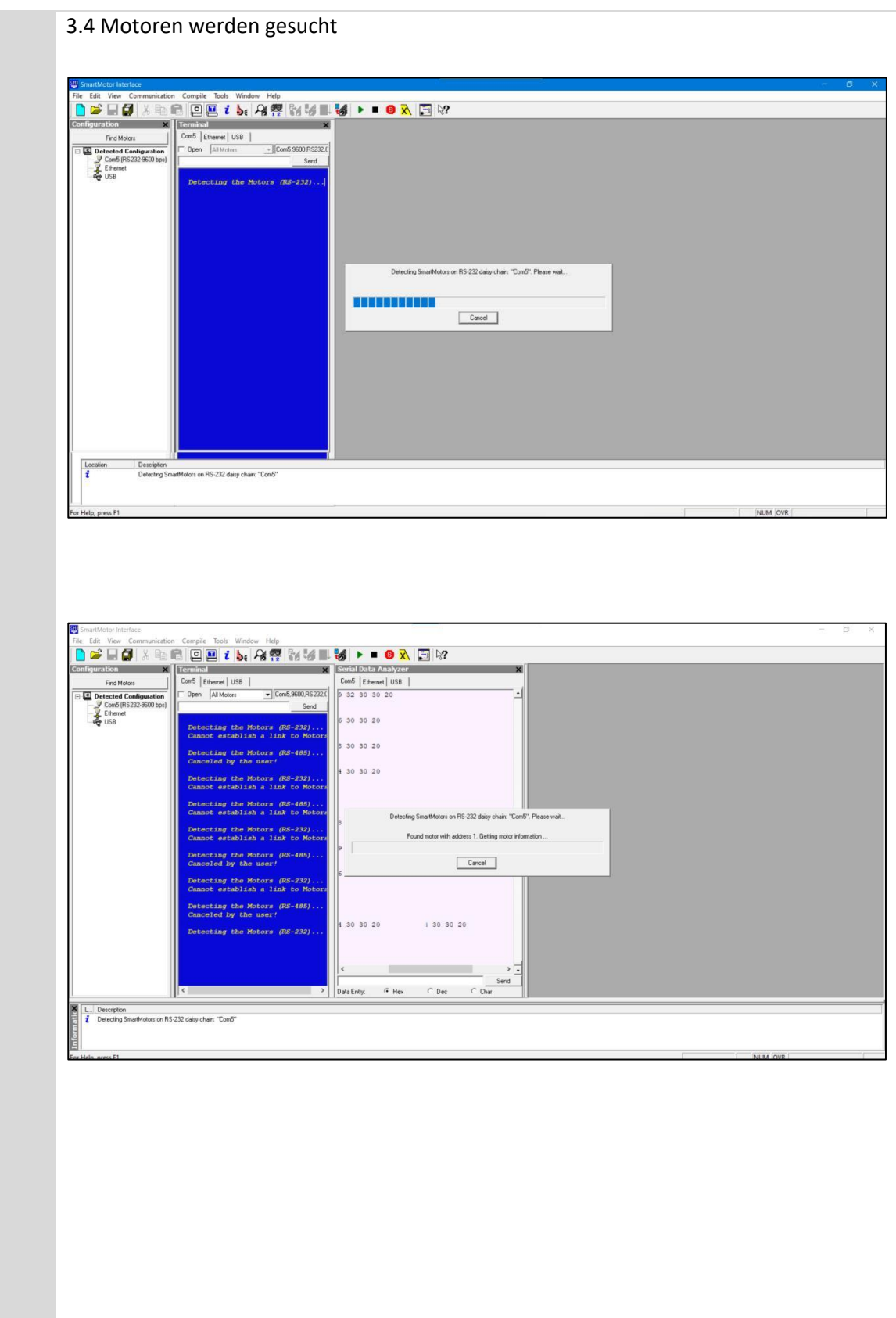

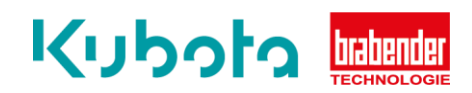

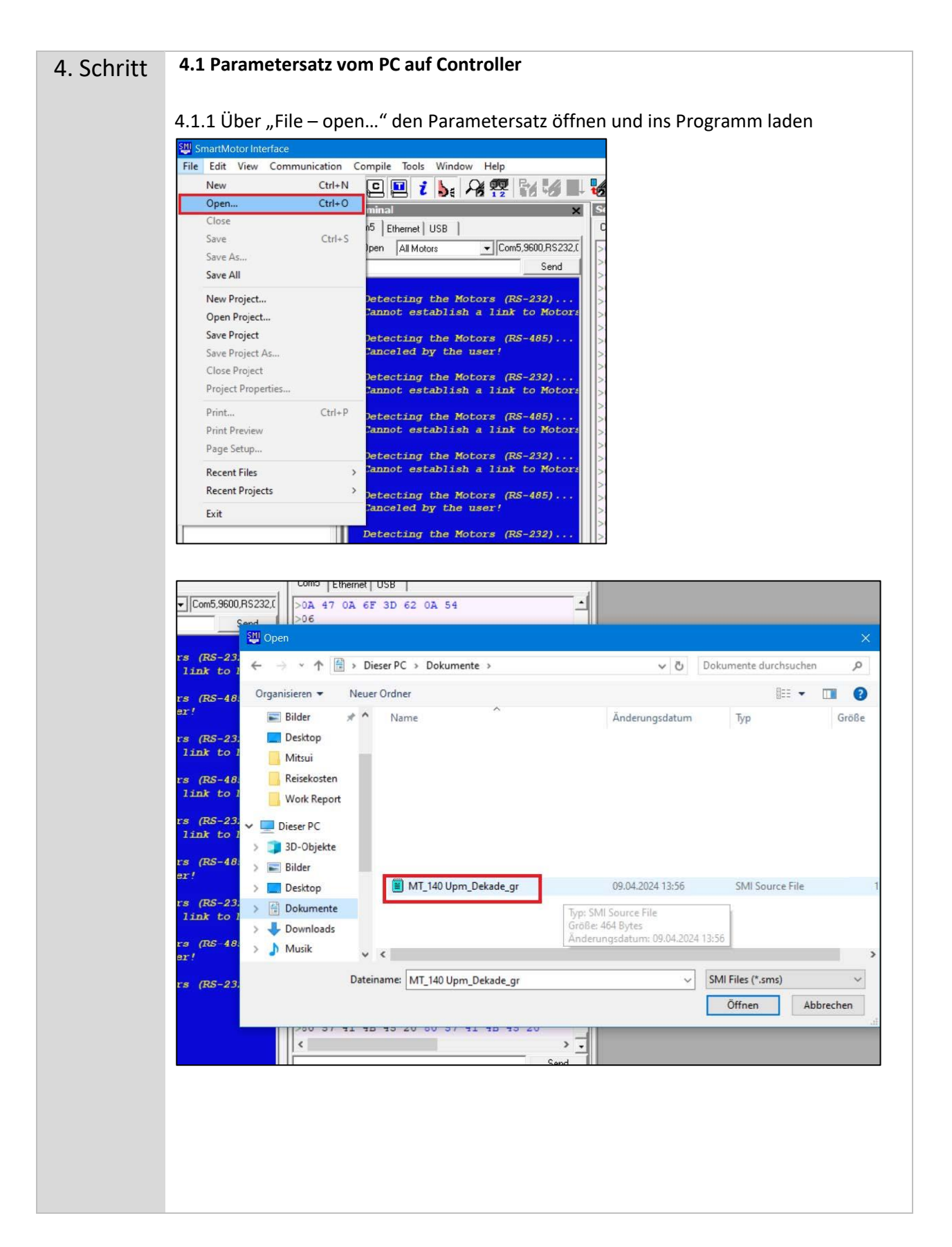

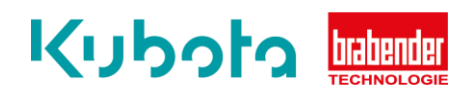

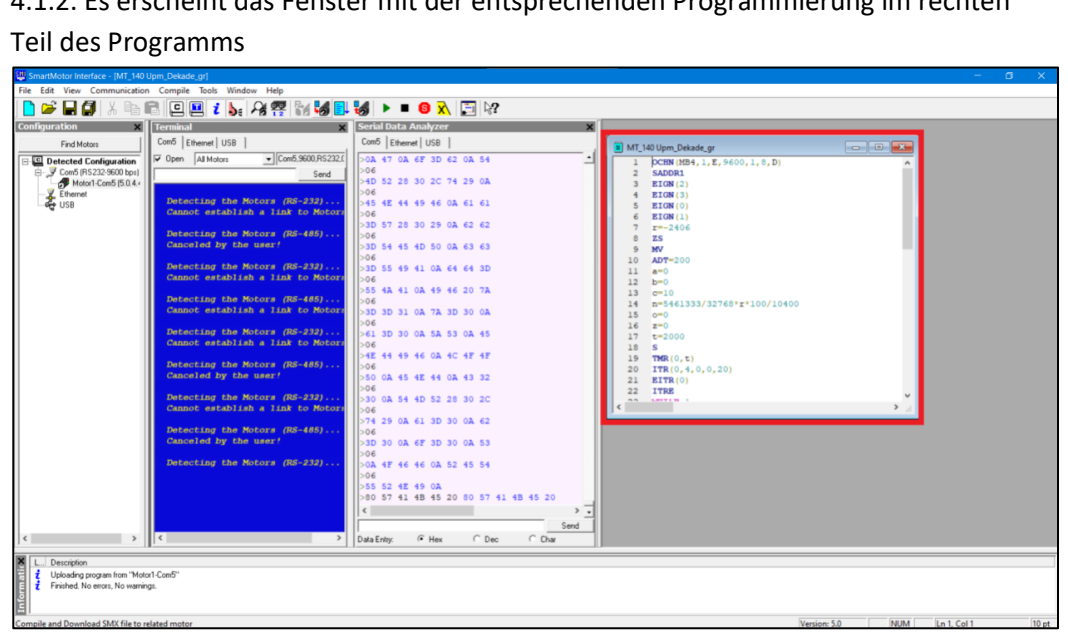

4.1.2. Es erscheint das Fenster mit der entsprechenden Programmierung im rechten

## 4.1.3. Danach über den Button "Compile and Download Programm (F5)" den Parametersatz auf den Motor laden

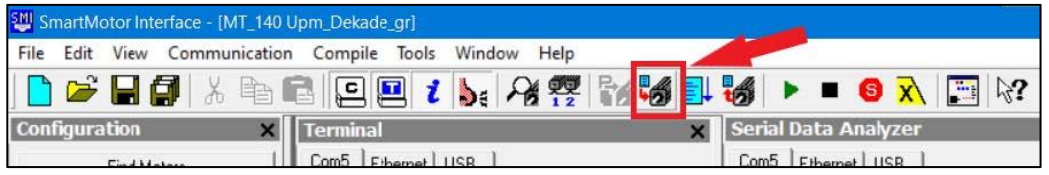

4.1.4. Es öffnet sich das Fenster "Select Motor" hier den entsprechenden Motor auswählen und "OK" drücken

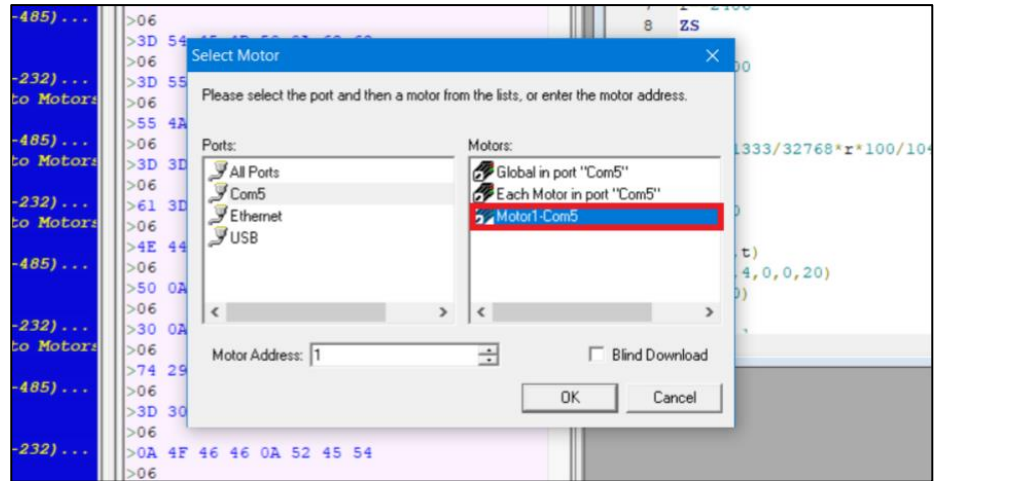

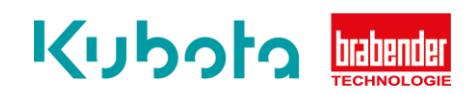

## 4.1.5. Es erscheint folgende Meldung:

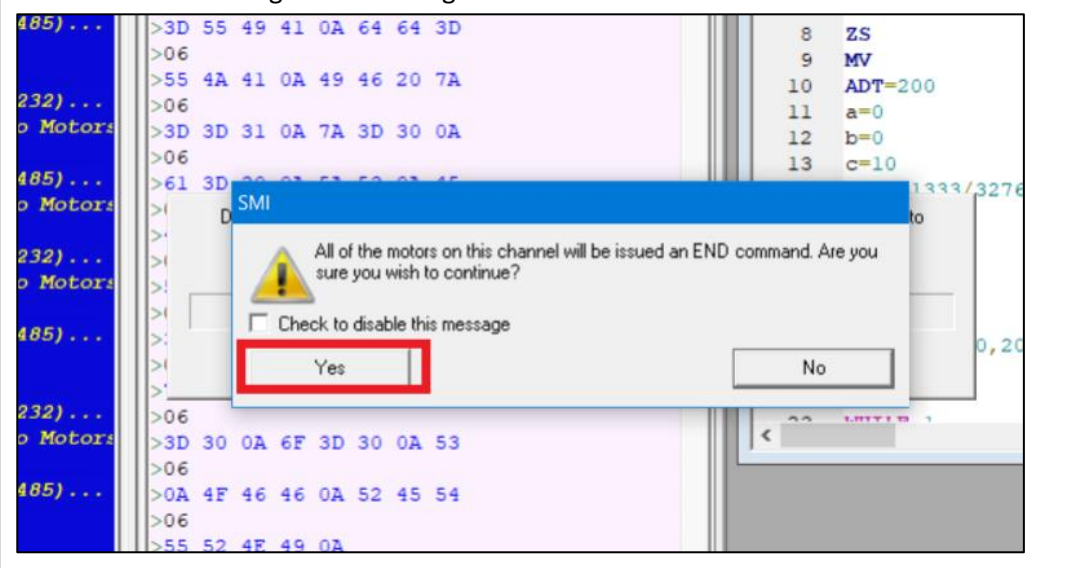

Hier auf "Yes" drücken und der Download auf den Motor beginnt...

**WICHTIG:** Nach der Übertragung muss der Motor einmal Spannungsfrei geschaltet werden. Danach wieder Spannung zugeben und der neue Parametersatz ist einsatzbereit.

## **4.2 Parametersatz / Drehrichtung ändern**

Sollte der Motor falschherum drehen, kann dies über die Änderung des Parametersatzes erfolgen.

Hierzu bis einschließlich Punkt "3.4" gleich vorgehen.

Danach über den Button "Upload Programm" den aktuellen Parametersatz des angeschlossenen Motors ins Programm laden.

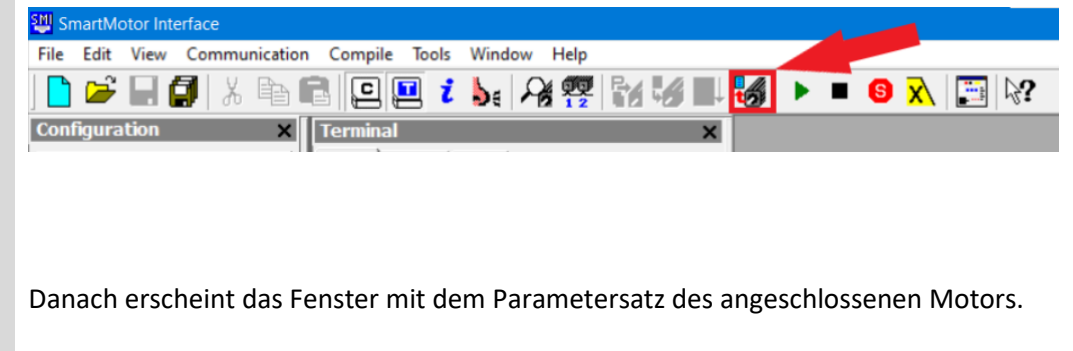

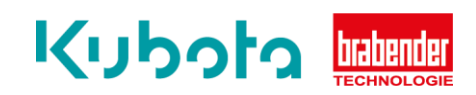

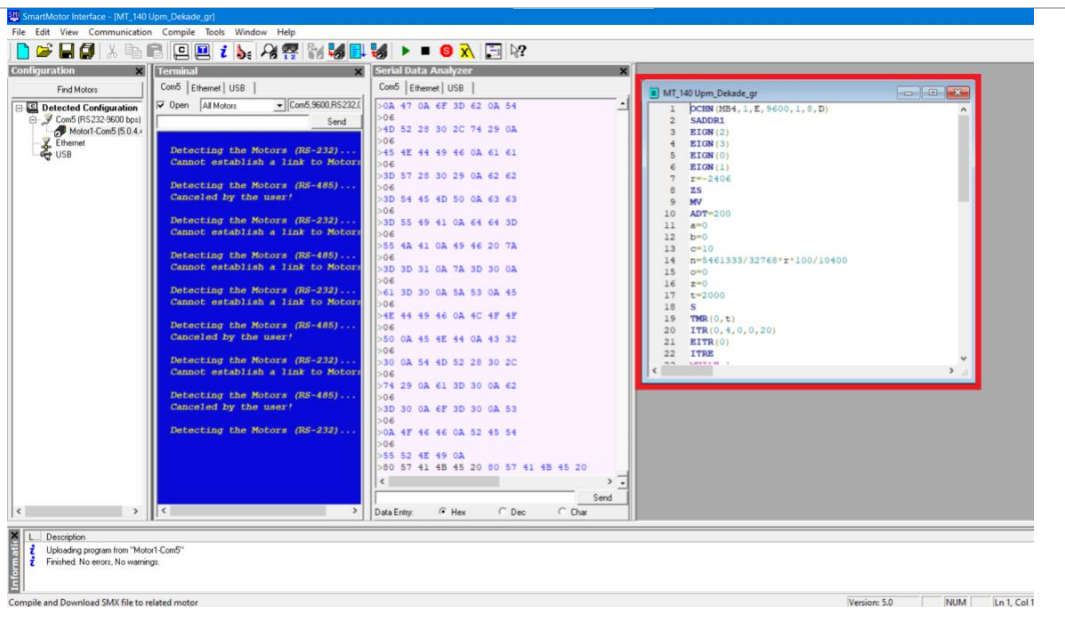

Hier muss in der Zeile "r=" das Minus entfernt oder hinzugefügt werden

Bsp: r=-2406 oder r=2406

Damit wird die Drehrichtung geändert wird.

Nach der Änderung der Zeile wird das Programm wieder auf den Motor geladen (siehe Punkt 4.1.3. und Folgende). Motor nach Update spannungsfrei schalten, Spannung wieder zugeben und die Drehrichtung ist geändert.